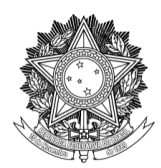

SERVIÇO PÚBLICO FEDERAL UNIVERSIDADE FEDERAL DA FRONTEIRA SUL PRÓ-REITORIA DE GESTÃO DE PESSOAS Avenida Fernando Machado, 108-E, Centro, Chapecó-SC, CEP 89802-112, 49 2049-3160 progesp@uffs.edu.br, [www.uffs.edu.br](http://www.uffs.edu.br/)

# **MÓDULO DE FREQUÊNCIA/PONTO ELETRÔNICO - SIGRH TUTORIAL PARA CHEFIAS DE UNIDADE**

## **SUMÁRIO**

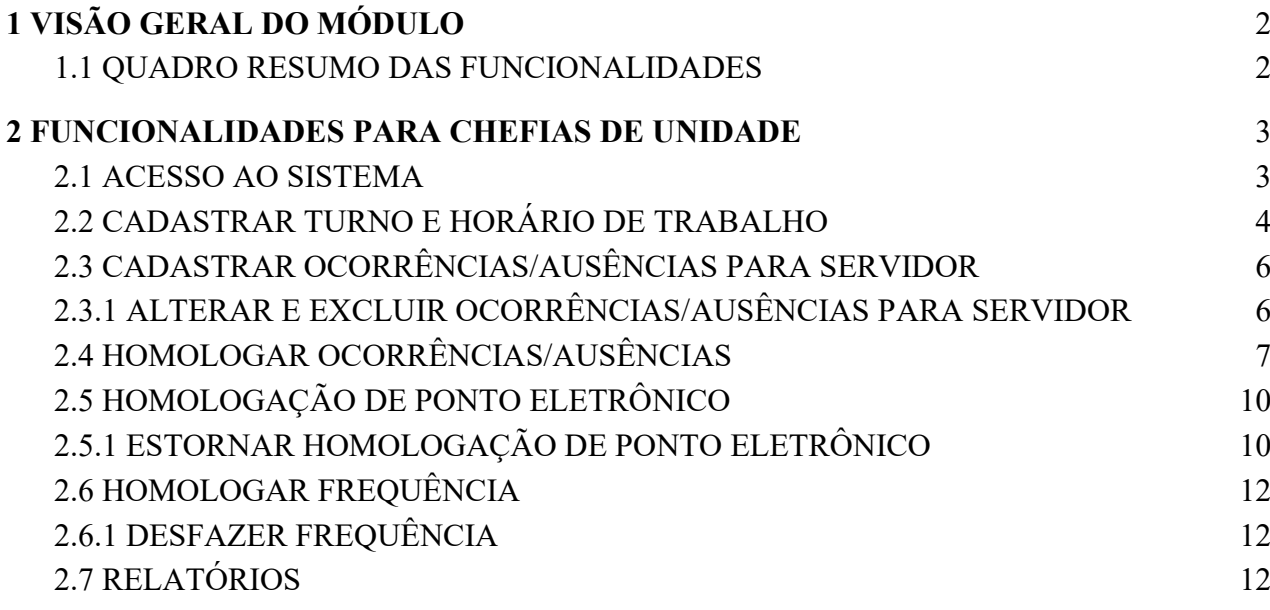

#### **1 VISÃO GERAL DO MÓDULO**

- <span id="page-1-0"></span>FREQUÊNCIA: permite o cadastro de **ocorrências** que os servidores e estagiários podem sofrer durante a sua vida funcional. São consideradas como ocorrências situações que impactam sobre a realização das atribuições do servidor: licenças, ausências, afastamentos, férias, entre outros. O sistema considera que a frequência do servidor é integral até o momento em que alguma ocorrência/ausência seja cadastrada.
- PONTO ELETRÔNICO: consiste em uma das possíveis formas de registro de frequência, possibilitando uma melhor gestão para setores de recursos humanos e chefias de unidade (uma vez que permite a análise dos dados com uma menor granularidade, a exemplo de cada registro de horário de trabalho de um servidor).

**Observação:** na UFFS, para servidores docentes somente será utilizada a funcionalidade de frequência, enquanto para os demais servidores também será utilizada a funcionalidade de ponto eletrônico. Assim, para docentes as chefias deverão realizar somente as homologações de frequência por meio da funcionalidade descrita na seção 2.6, enquanto para TAEs e estagiários as chefias deverão realizar primeiramente as homologações de ponto eletrônico - seção 2.5 e, em seguida, as homologações de frequência - seção 2.6.

#### **1.1 QUADRO RESUMO DAS FUNCIONALIDADES**

<span id="page-1-1"></span>Abaixo pode ser visualizado um quadro resumo/guia das ações que deverão ser realizadas pelas chefias. Detalhes específicos acerca de cada funcionalidade poderão ser encontrados nas demais seções deste tutorial.

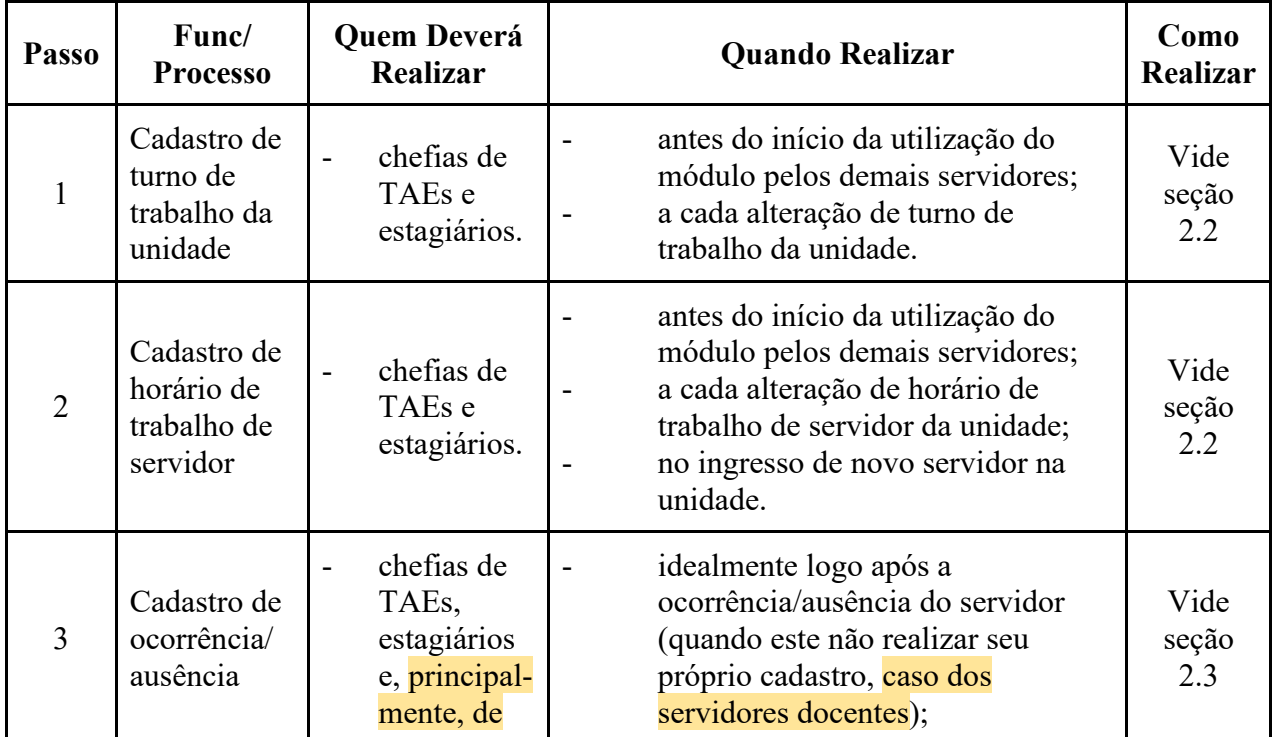

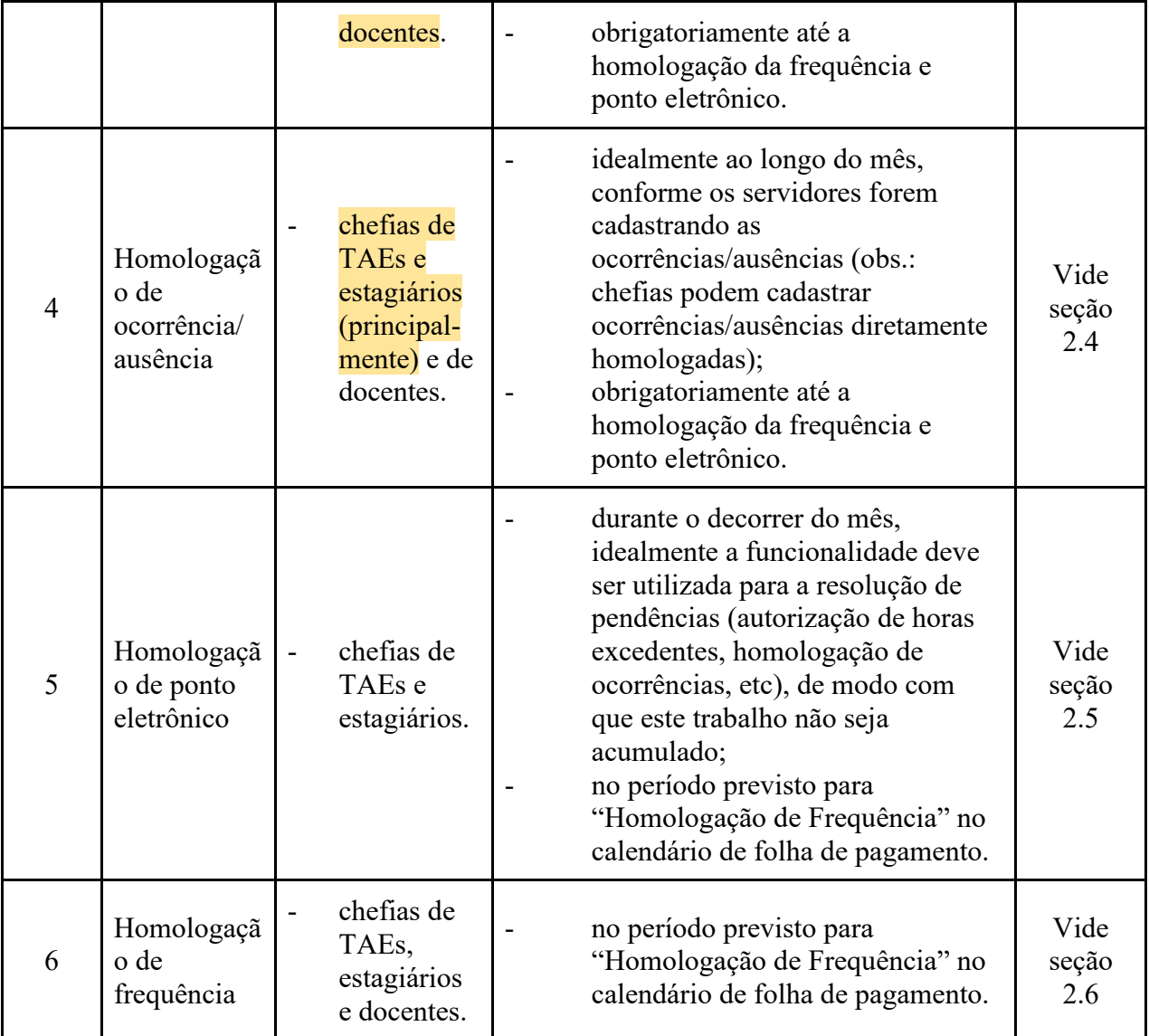

#### **2 FUNCIONALIDADES PARA CHEFIAS DE UNIDADE**

<span id="page-2-0"></span>Além das funcionalidades comuns a todos os servidores, chefias possuem acesso a funcionalidades de homologação (de ocorrências/ausências, ponto eletrônico e frequência) e a relatórios gerenciais. Estas funcionalidades podem ser acessadas: (1) no Portal do Servidor, por meio do menu "Chefia de Unidade"; e (2) no Portal da Chefia da Unidade, por meio dos menus "Homologações", "Frequência" e "Outros", bem como de quadros específicos.

#### **2.1 ACESSO AO SISTEMA**

<span id="page-2-1"></span>O acesso a todas as funcionalidades relativas à frequência e ponto eletrônico ocorre por meio do sistema SIGRH. Assim, para a execução de qualquer ação descrita neste tutorial o primeiro passo consiste em realizar login no SIGRH.

Passo 1: acessar a página de login do SIGRH por meio do link: https://sigrh.uffs.edu.br/ Passo 2: na página que será apresentada, informar seu usuário e senha (os mesmos utilizados no email institucional) e clicar no botão "Entrar".

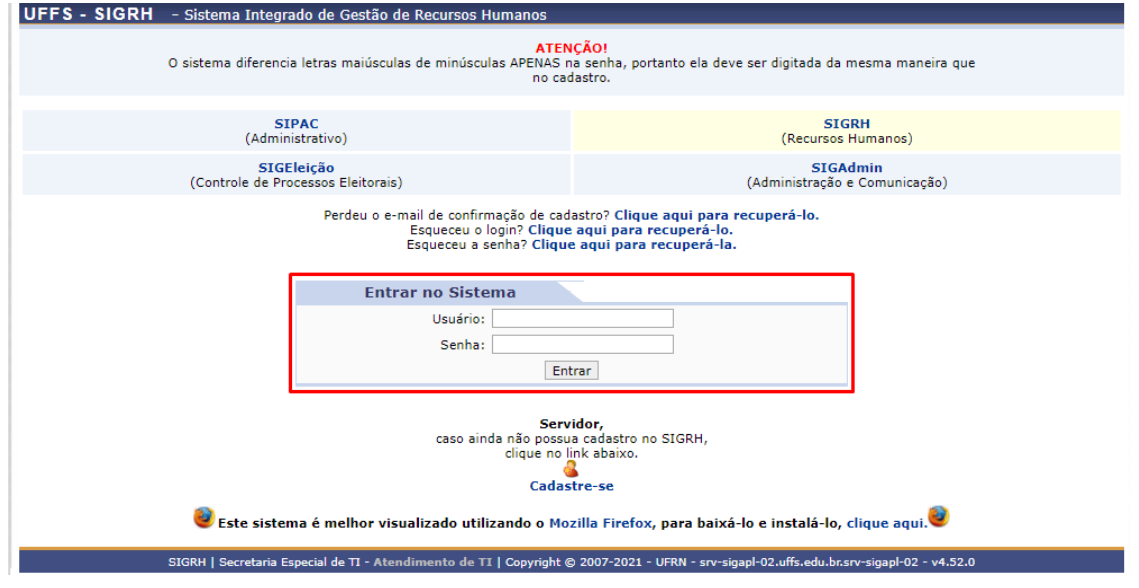

#### **2.2 CADASTRAR TURNO E HORÁRIO DE TRABALHO**

<span id="page-3-0"></span>Observação: os cadastros desta seção deverão ser realizados somente por chefias de TAEs e estagiários, pois não será utilizada a funcionalidade de ponto eletrônico para servidores docentes.

Passo 1: Acessar "Portal do Servidor > Chefia da Unidade > Dimensionamento > Alterar Turno de Trabalho da Unidade";

Passo 2: Informar a "Unidade" que terá seu turno de trabalho alterado;

Passo 3: Preencher os campos "Turno de Trabalho", "Horário de Abertura" e "Horário de Fechamento" e clicar em "Alterar".

Observação: nos campos "Horário de Abertura" e "Horário de Fechamento" devem ser informados os horários de trabalho mais extremos dos servidores pertencentes à unidade (de modo contínuo, desconsiderando os horários de refeição).

![](_page_3_Picture_83.jpeg)

\* Campos de preenchimento obrigatório.

Passo 4: Após, deve-se cadastrar os horários de trabalho dos servidores pertencentes a unidade. Deve-se acessar "Portal do Servidor > Chefia da Unidade > Horário de Trabalho > Cadastrar"; Passo 5: Localizar o servidor que terá seu horário de trabalho cadastrado e clicado em "Selecionar Servidor".

![](_page_4_Picture_67.jpeg)

Passo 6: Em seguida, informar (A) o "Período de Vigência" do horário de trabalho e (B) o "Tipo de Regime do Trabalho" ("Regular/Fixo");

Passo 7: Para cada intervalo de trabalho do servidor deverão ser preenchidas na seção "Definição do Horário de Trabalho" (C) sua "Unidade de Localização", "Horário de Início", "Horário de Término" e "Dias da Semana" e, feito isso, clicar em (D) "Adicionar".

Passo 8: Após o cadastro de todos os horários de trabalho do servidor, deve-se clicar em (E) "Cadastrar".

![](_page_4_Picture_68.jpeg)

#### **2.3 CADASTRAR OCORRÊNCIAS/AUSÊNCIAS PARA SERVIDOR**

<span id="page-5-0"></span>**Observação:** para servidores docentes o cadastro de ocorrências/ausências deverá ser realizado por suas chefias.

Passo 1: Acessar "Portal do Servidor > Chefia de Unidade > Homologação de Frequência > Ocorrências/Ausências do Servidor > Cadastrar".

Passo 2: Localizar a ocorrência desejada e clicar no ícone referente à opção "Selecionar".

Passo 3: Informar o "Servidor" para o qual deseja-se cadastrar a ocorrência;

Passo 4: Preencher os campos que serão habilitados (para cada tipo de ocorrência/ausência poderão ser apresentados campos específicos) e clicar em "Cadastrar".

![](_page_5_Picture_110.jpeg)

\* Campos de preenchimento obrigatório.

Observação: chefias de unidade podem cadastrar ocorrências/ausências e já deixá-las homologadas. Basta informar no campo "Homologa" o valor "Sim" (caso opte-se por homologar a ocorrência) ou o valor "Não" (caso opte-se por não homologá-la).

Observação: Ocorrências/ausências também podem ser cadastradas por meio das funcionalidades de homologação de ponto eletrônico (vide seção 2.5) e homologação de frequência (vide seção 2.6).

#### <span id="page-5-1"></span>**2.3.1 ALTERAR E EXCLUIR OCORRÊNCIAS/AUSÊNCIAS PARA SERVIDOR**

\*Somente ocorrência/ausência cadastrada pela chefia ou pelo próprio servidor

Passo 1: Acessar "Portal do Servidor > Chefia de Unidade > Homologação de Frequência > Ocorrências/Ausências do Servidor > Listar/Alterar".

Passo 2: Buscar pelo servidor para o qual se quer alterar/excluir uma ocorrência/ausência;

Passo 3: para alterar uma ocorrência, deve-se usar o ícone: E e para excluir uma ocorrência, usar o ícone: . Abrir Chamado **CHEFIA DA UNIDADE** Módulos Caixa Postal DEPARTAMENTO DE DESENVOLVIMENTO DE SISTEM... (10.53.06.01) **DE** Menu Servidor Alterar Senha **Q** Ajuda Capacitação | 33 Chefia de Unidade | Q Consultas |  $\bullet$  Férias | Q Serviços | Q Solicitações PORTAL DO SERVIDOR > CONSULTA DE OCORRÊNCIAS/AUSÊNCIAS DOS SERVIDORES · É permitido consultar as ocorrências/ausências em combinação com outros tipos de filtros: Unidade, Classificação da Ocorrência, Forma de Lançamento, Data de Início e Término e iniumo e termino.<br>• Para Ocorrências/Ausências já homologadas e com solicitação de publicação em boletim informativo associada é possível realizar o cancelamento da<br>• O filtro Forma de Lançamento determina como a ocorrên em boletim de servicos. em concinuo actriços.<br>• Irrequência: Ausência lançada pela chefia no ato da homologação da freqüência.<br>• Informativo: O lançamento é feito somente pela Administração de Pessoal. Neste caso, é exibido um detalhamento para o Solicitação Eletrônica: Para o caso de afastamentos que possuem uma requisição eletrônica no sistema. . "OBS: Para consultar por Solicitações Eletrônicas de Afastamento, utilize o filtro "Forma de Lançamento" com o tipo "SOLICITAÇÃO - AFASTAMENTO". **CONSULTA DE OCORRÊNCIAS/AUSÊNCIAS**  $\sqrt{\phantom{a}}$  Servidor: SERVIDOR - TAE O corrência: -- SELECIONE -⊽  $\Box$  Status:  $-$  SELECIONE  $\overline{\phantom{0}}$ □ Classificação:  $\sim$  SELECIONE  $\sim$   $\sim$ Número do Afastamento: Ano: Forma de Lancamento: - SELECIONE -- $\overline{\mathbf{v}}$  $\Box$  Data de Início:  $\overline{\phantom{a}}$ Data de Término:  $\overline{\phantom{a}}$ O ocultar Ausências/Ocorrências Exclusivas do Ponto Eletrônico Formato para exibir:  $\bullet$  Tela  $\circlearrowright$  Impresso  $\circlearrowright$  Planilha Buscar Cancelar **V**: Remover Ocorrência/Ausência : Visualizar Ocorrência/Ausência : Alterar dados da Ocorrência/Ausência O: Cancelar Ocorrência/Ausência LISTA DE OCORRÊNCIAS/AUSÊNCIAS ENCONTRADAS (22 REGISTROS) Vínculo de Descrição **Dias Início** Término Origem Status Nº/Ano afastamento Ocorrência UFFS (3242282) (1) 0086 - LIC, PATERNIDADE - EST 5 14/09/2021 18/09/2021 SIGRH Homologada UFFS (3242282) (2) EXAMES PERIÓDICOS 1 08/09/2021 08/09/2021 SIGRH Homologada (1) Exemplo de ocorrência/ausência informativa cadastrada pela administração de pessoal.

<span id="page-6-0"></span>(2) Exemplo de ocorrência/ausência cadastrada pela chefia ou pelo servidor.

#### **2.4 HOMOLOGAR OCORRÊNCIAS/AUSÊNCIAS**

Para que a frequência de um servidor possa ser homologada é necessário primeiramente homologar e/ou negar suas solicitações de ocorrências/ausências do período.

Passo 1: Acessar "Portal do Servidor > Chefia de Unidade > Homologação de Frequência > Ocorrências/Ausências do Servidor > Homologar".

Na tela que será apresentada as ocorrências/ausências poderão ser filtradas por campos diversos, existindo recursos para (A) homologar, negar e visualizar solicitações individualmente, bem como para (B) homologar e/ou negar várias solicitações ao mesmo tempo.

![](_page_7_Picture_90.jpeg)

#### **Informações adicionais:**

ocorrências/ausências também podem ser homologadas e/ou negadas diretamente por meio da funcionalidade de homologação de frequência (vide seção 2.6).

#### **2.5 HOMOLOGAÇÃO DE PONTO ELETRÔNICO**

Passo 1: Acessar "Portal do Servidor > Chefia de Unidade > Homologação de Ponto Eletrônico > Homologar Ponto Eletrônico".

Observação: a homologação deverá ser realizada dentro do período cadastrado como "Homologação de Frequência". Todavia, recomenda-se que a resolução de pendências (realizada nesta funcionalidade) seja realizada durante o mês, antes da homologação.

![](_page_7_Picture_7.jpeg)

Passo 2: Informar a "Unidade" para a qual se deseja realizar a homologação, e clicar em "Continuar >>";

Passo 3: Informar o "Período" para homologação (caso exista mais de um) e clicar em "Continuar >>";

Passo 4: Selecionar o servidor para o qual se quer homologar o ponto (a funcionalidade permite a seleção de múltiplos servidores) e clicar em "Homologar";

Observação: a homologação do ponto de um servidor somente será possível caso não existam pendências para este. Assim, caso existam pendências para o servidor será apresentado um ícone de "X" em vermelho antes de seu nome (vide imagem abaixo):

![](_page_8_Figure_5.jpeg)

Para correção das pendências:

Passo 4.1: visualizar as pendências por meio do ícone "Visualizar Detalhes do Ponto do Servidor" (vide imagem acima);

Passo 4.2: entendida qual é a pendência, verificar como solucioná-la (cadastrar ocorrências/ausências, informar e cancelar descontos de horas registradas indevidamente, autorizar horas excedentes, etc (estas ações são passíveis de serem realizadas por meio de clique nos ícones que serão habilitados no espelho de ponto; vide imagem abaixo). Ainda, ao passar o mouse sobre os ícones serão apresentadas informações adicionais.

![](_page_9_Picture_49.jpeg)

#### **2.5.1 ESTORNAR HOMOLOGAÇÃO DE PONTO ELETRÔNICO**

<span id="page-9-0"></span>Por fim, caso seja necessário, uma homologação de ponto eletrônico poderá ser estornada por meio da funcionalidade existente em "Portal do Servidor > Chefia de Unidade > Homologação de Ponto Eletrônico > Estornar Homologação de Ponto Eletrônico".

#### **2.6 HOMOLOGAR FREQUÊNCIA**

Passo 1: Acessar "Portal do Servidor > Chefia de Unidade > Homologação de Frequência > Homologar Frequência";

Observação: a homologação deverá ser realizada dentro do período cadastrado para "Homologação de Frequência" (a exemplo da imagem abaixo).

![](_page_10_Picture_1.jpeg)

Passo 2: Serão listados os servidores da unidade e algumas opções relacionadas à ausências. Selecionar o servidor ou os servidores para os quais se deseja homologar a frequência e clicar em "Homologar".

![](_page_10_Picture_76.jpeg)

Passo 3: na tela para a qual o servidor é direcionado após homologar, é possível "Exibir Relatório de Frequência" (que também pode ser gerado por meio de "Portal do Servidor > Chefia de Unidade > Homologação de Frequência > Relatórios > Relatório de Frequência").

![](_page_10_Picture_77.jpeg)

#### **2.6.1 DESFAZER FREQUÊNCIA**

<span id="page-11-0"></span>Caso seja necessário, frequências poderão ser desfeitas por meio da funcionalidade existente em "Portal do Servidor > Chefia de Unidade > Homologação de Frequência > Desfazer Frequência". Todavia, cabe destacar que nesta funcionalidade não existe opção para seleção de servidor (diferentemente da funcionalidade de estorno de ponto eletrônico). Assim, ao utilizá-la todas as frequências realizadas para o período serão desfeitas (o histórico de alteração de frequências já homologadas poderá ser visualizado em "Portal do Servidor > Chefia de Unidade > Homologação de Frequência > Histórico de Alteração de Frequências").

### **2.7 RELATÓRIOS**

<span id="page-11-1"></span>Além das funcionalidades mencionadas nas seções anteriores, chefias de unidade também possuem acesso a relatórios diversos, tais como:

- Acessíveis em "Portal do Servidor > Chefia de Unidade > Horário de Trabalho > Relatórios":
- **Relatório de Servidores sem Horário de Trabalho Vigente:** permite a geração de relatórios de servidores sem horário de trabalho vigente;
- **Relatório de Servidores por Turno:** permite a geração de relatórios de servidores por turno de trabalho.
- Acessíveis em "Portal do Servidor > Chefia de Unidade > Homologação de Frequência > Relatórios":
- **Relatório de Frequência:** já mencionado na seção 2.6; exibe os registros de frequências homologadas durante o período informado;
- **Relatório de Frequências com Homologações Negadas:** exibe os registros de frequências homologadas que englobarem: frequências com ausências negadas; frequências com exercício de férias com homologações negadas; e servidores lotados nas unidades durante o período informado e que não possuem frequência registrada nestas unidades durante este período;
- **Relatório de Horas Trabalhadas Fora do Expediente**.
- Acessíveis em "Portal do Servidor > Chefia de Unidade > Homologação de Ponto Eletrônico > Relatórios":
- **Crédito de Horas Acumulado:** possibilita a verificação dos créditos de horas acumulados por um servidor e como estes foram utilizados;
- **Demonstrativo de Compensação Especial:** possibilita a verificação de compensações especiais;
- **Espelho de Ponto:** possibilita a visualização de todos os horários de ponto (espelho de ponto) de servidores em um determinado período;
- **Homologação de Ponto Eletrônico:** possibilita a verificação das frequências homologadas de servidores em um determinado período;

○ **Relatório de Pendências de Pontos:** possibilita a verificação de informações relacionadas a situações em que servidores apresentaram pendências em seus pontos (causadas por falta de registro em dias úteis, ponto sem saída registrada, etc). O objetivo principal é que os chefes possam consultar as pendências existentes nos relatórios ainda não homologados. Todavia, o relatório apresenta filtros que possibilitam a verificação de servidores sem pendências e/ou com pendências em relatórios homologados ou não.